## INSTRUCTIONS FOR USING GIS

1. Open Firefox or Chrome.

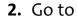

http://arcg.is/1T5w2bj

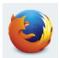

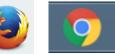

3. Your map should look like this:

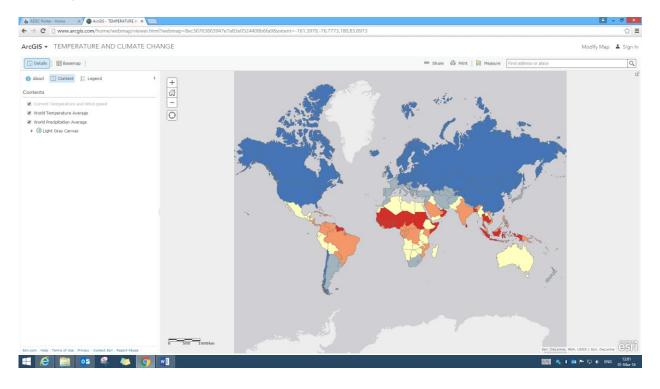

4. The 'Content' button gives 3 layers of information. Students can add or remove layers by clicking on the tick box.

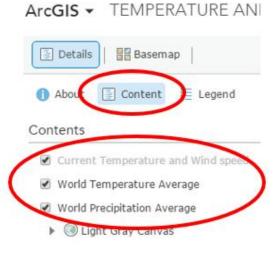

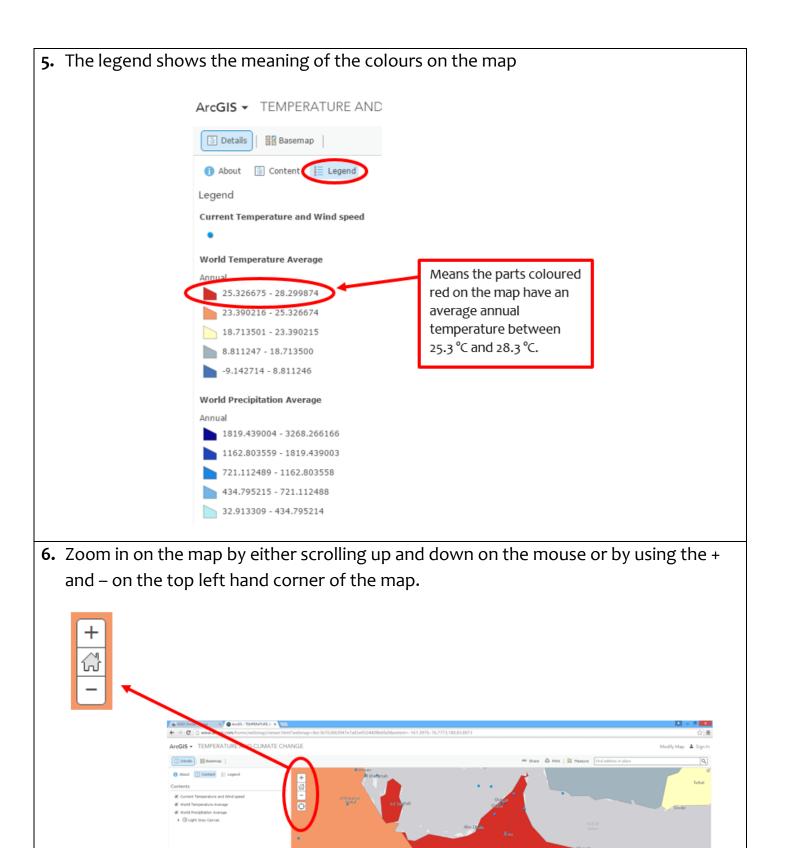

**7.** Click on a blue dot on the map for a particular city or place. A box with information will appear.

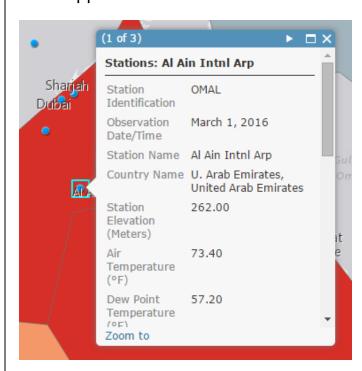

The box contains information on a number of aspects of weather. If all 3 layers are on, the box will give the information for all 3. Students can move from the information in one layer to the next by clicking on the arrow

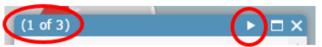

Students can scroll down within the box to see the full range of data available.

Students need to be careful about whether the data is provided in degrees Fahrenheit or degrees Celsius when making comparisons.

**8.** To convert from Fahrenheit to Celsius, students can use Excel.

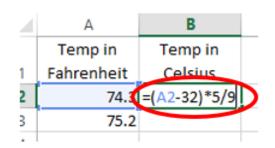

- Enter the temperature in Fahrenheit into cell A2.
- In cell B2, write the formula for converting Fahrenheit to Celsius  $C = \frac{5}{9}(F 32)$ . Type as in the picture on the left.

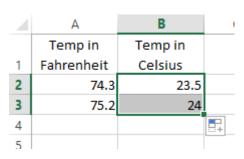

- Click on the square in the bottom right hand corner of cell B2 and drag down. This will calculate the temperature in Celsius for any values you have in colum A.
- 9. Students can now zoom in and out on various places in the map to gather the data that they require. They need to consider whether they are collecting data in two data sets that they can compare (First Task) or data with two variables for a scatter graph (Second Task).